## **Hilfestellung für die AVB-Bestätigung, Bezahlung und Befreiung**

## Das Formular "Allgemeine Vertragsbedingungen"

### **Worum geht es?**

- Die AVB (Allgemeine Vertragsbedingungen) regeln Ihre **Rechte und Pflichten** bei der Teilnahme Ihres Kindes an der Geräteinitiative "Digitales Lernen". Sie sind unter dem Link "Allgemeine Vertragsbedingungen" abrufbar – bitte lesen Sie die AVB sorgfältig und aufmerksam durch.
- **WICHTIG:** Die Schulen dürfen digitale Geräte nur an jene Schüler/innen ausgeben, deren Erziehungsberechtigte die AVB bestätigt haben!

### **Wo finde ich das Formular, mit dem ich die AVB bestätigen kann?**

• Das Formular zur Zustimmung zu den AVB finden Sie unter: https://avb.digitaleslernen.gv.at*.*

### **Wie gehe ich vor?**

• Nach erfolgreichem Aufruf der Web-Adresse gelangen Sie auf die Startseite des AVB-Formulars (siehe *Abbildung 1: Startseite AVB Formular*).

#### Digitales Lernen - Ausstattung von Schülerinnen und Schülern mit einem digitalen Gerät

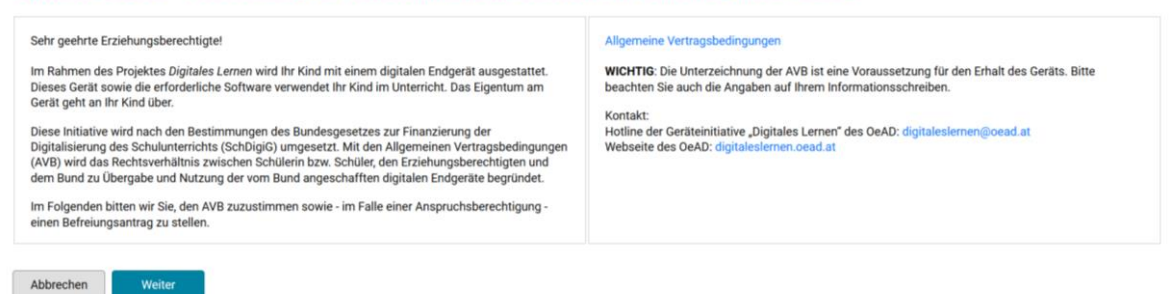

Abbildung 1: Startseite AVB Formular

- Für einen Start des Zustimmungsprozesses klicken Sie bitte auf *Weiter*, um im folgenden Prozess Ihre Zustimmung zu erteilen.
- Geben Sie bitte im nächsten Schritt Ihre **individuelle Zahlungsreferenz** ein und klicken anschließend auf *Weiter*. Diese Zahlungsreferenz ist 14-stellig, besteht aus Zahlen und Buchstaben. Sie finden diese auf Seite 2 Ihrer Zahlungsinformation (siehe *Abbildung 2: Individuelle Zahlungsinformation*).

<span id="page-0-0"></span>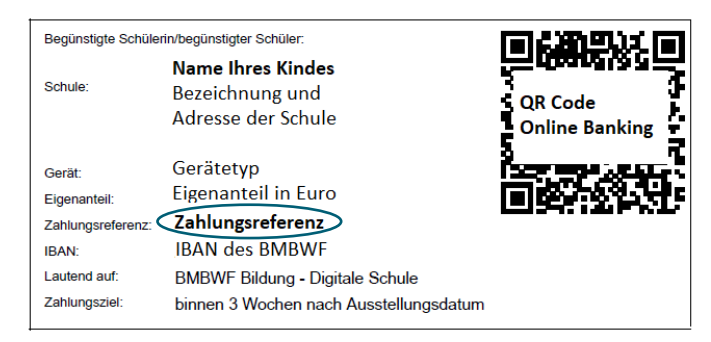

Abbildung 2: Individuelle Zahlungsinformation

- Nun werden Ihnen Daten zu Ihrem Kind angezeigt. Bitte kontrollieren Sie diese auf Richtigkeit. Sind die Angaben zu Ihrem Kind korrekt, geben Sie bitte im Bereich *Zustimmung durch die Erziehungsberechtigten* Ihre eigenen Daten ein*.* Sollten die Daten nicht korrekt sein, melden Sie dies bitte an [digitaleslernen@oead.at!](mailto:digitaleslernen@oead.at)
- Geben Sie dann bitte durch Anhaken des Kästchens *Ich akzeptiere die AVB* Ihre Zustimmung zu den AVB und klicken auf *Weiter.*
- Sie sehen nun eine Übersicht der Daten der vorangegangenen Schritte für eine abschließende Prüfung. Durch Klick auf *Daten bearbeiten* können Sie die entsprechenden Felder nochmals bearbeiten. Sind alle Angaben korrekt, können Sie den Prozess der Zustimmung zu den AVB durch Klick auf *AVB-Bestätigung senden* abschließen.
- Sie haben nun die Möglichkeit, durch Klick auf den Link unter *Download AVB-Bestätigung* Ihre Zustimmung in Form eines Dokuments mit der Zusammenfassung Ihrer Daten herunterzuladen.

**WICHTIG:** Durch die Zustimmung zu den AVB verpflichten Sie sich, den Eigenanteil der Kosten des Endgerätes zu bezahlen.

## Die Bezahlung des Eigenanteils

In *[Abbildung 2: Individuelle Zahlungsinformation](#page-0-0)* sehen Sie einen Ausschnitt der Zahlungsinformation, der sich auf der Seite 2 des Dokuments befindet, das Sie von Ihrer Schule erhalten. Dieser Ausschnitt beinhaltet alle wesentlichen Informationen für die Bezahlung des Eigenanteils.

Achten Sie bei der Einzahlung des Anteils bitte darauf, unbedingt die **Zahlungsreferenz, welche auf der Zahlungsinformation abgedruckt ist,** anzugeben und das **Zahlungsziel von 3 Wochen ab Ausstellungsdatum** einzuhalten.

Sie können auch den abgedruckten QR Code für die Bezahlung des Eigenanteils verwenden. Es ist Ihnen überlassen, wie Sie den Betrag auf das Konto des BMBWF einzahlen möchten (z.B. Erlagschein, Online-Banking).

Sollten Sie Fragen zum Bezahlvorgang haben, können Sie sich gerne an die [Hotline der](https://digitaleslernen.oead.at/de/news/artikel/2021/06/die-digitales-lernen-hotline-startet)  [Geräteinitiative Digitales Lernen](https://digitaleslernen.oead.at/de/news/artikel/2021/06/die-digitales-lernen-hotline-startet) wenden!

# Das Formular "Befreiung vom Eigenanteil"

## **Worum geht es?**

• Erziehungsberechtigte, die sich von der Einzahlung des Eigenanteils befreien lassen möchten und einen der [Befreiungsgründe](https://digitaleslernen.oead.at/de/fuer-eltern/bezahlung-befreiung/) nachweisen, können dies über ein digitales Befreiungsformular tun.

**Wo finde ich das Formular, mit dem ich um Befreiung vom Eigenanteil ansuchen kann?**

• Das Formular "Befreiung vom Eigenanteil" finden Sie unter: [https://befreiung.digitaleslernen.gv.at.](https://befreiung.digitaleslernen.gv.at/)

### **Wie gehe ich vor?**

• Nach erfolgreichem Aufruf der Web-Adresse gelangen Sie auf die Website für eine Befreiung vom Eigenanteil. Rufen Sie die **Voraussetzungen für die Befreiung** über den entsprechenden Link im Text auf und lesen Sie diese aufmerksam und sorgfältig durch. Klicken Sie auf *Weiter*, um den Prozess zu beginnen.

**Hinweis:** Durch das Einreichen eines Antrages bestätigen Sie, die Voraussetzungen zu erfüllen sowie wahrheitsgemäße Angaben zu tätigen. Weiters nehmen Sie zur Kenntnis, dass bewusste Falschangaben bzw. Versuche, durch Falschangaben eine Befreiung zu erlangen, entsprechende rechtliche Konsequenzen nach sich ziehen können.

- Geben Sie nun bitte **Ihre Zahlungsreferenz** ein und klicken Sie anschließend auf *Weiter***.**
- Nun werden Ihnen Daten zu Ihrem Kind angezeigt. Bitte kontrollieren Sie diese auf Richtigkeit. Sind die Angaben zu Ihrem Kind korrekt, geben Sie bitte im Bereich *Daten der/des Erziehungsberechtigten* Ihre eigenen Daten ein und klicken auf *Weiter.* Sollten die Daten nicht korrekt sein, melden Sie dies bitte an [digitaleslernen@oead.at!](mailto:digitaleslernen@oead.at)

**Hinweis:** Sollte die Wohnadresse Ihres Kindes nicht Ihrer eigenen entsprechen, setzen Sie bitte ein Häkchen in das entsprechende Feld links unten. Dadurch öffnen sich Felder, in welche Sie die Wohnadresse Ihres Kindes eintragen können.

- Dann wählen Sie die Art Ihres **Befreiungsnachweises** und laden den entsprechenden Nachweis hoch. Zulässige Dateientypen sind PDF, JPG, PNG, TIFF. Die Dateigröße darf maximal 3MB betragen.
- Bestätigen Sie durch Anklicken der entsprechenden Felder die Richtigkeit der Angaben und die Kenntnisnahme der dazugehörigen rechtlichen Verpflichtung, sowie die Kenntnisnahme über die Weiterleitung Ihrer Daten an die Buchhaltungsagentur. Sie können nun den Prozess durch Klick auf *Weiter* fortsetzen.
- Im nächsten Schritt sehen Sie nochmals eine Übersicht der vorangegangenen Schritte für eine abschließende Prüfung. Durch Klick auf *Daten bearbeiten* können Sie die entsprechenden Felder nochmals bearbeiten.
- Sind alle Angaben korrekt, können Sie Ihren Befreiungsantrag durch Klick auf **Antrag senden** einreichen. Ihr Antrag ist damit eingereicht und wird bearbeitet. Nach erfolgter Prüfung werden Sie über Ihre im Antrag bekanntgegebenen Kontaktdaten über das Ergebnis informiert.
- Sie haben im nächsten Schritt die Möglichkeit, durch Klick auf den Link unter **Download Eingangsbestätigung** Ihr Ansuchen in Form eines Dokuments mit der Zusammenfassung Ihrer Daten herunterzuladen.